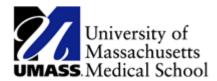

## Go Paperless with Your W-2 Statement Through HR Direct

Please follow the below instructions to consent to receive your W-2 electronically.

| Step | Action                                                                            |
|------|-----------------------------------------------------------------------------------|
| 1.   | To consent to receive your W-2/W-2c electronically and go paperless, log on to HR |
|      | Direct.                                                                           |
| 2.   | Click on the <b>NavBar</b> located on the top right of the page.                  |
|      |                                                                                   |
| 3.   | From the NavBar menu, click on <b>Navigator</b> .                                 |
|      | Navigator                                                                         |
| 4.   | Click on Self-Service and then Payroll and Compensation.                          |

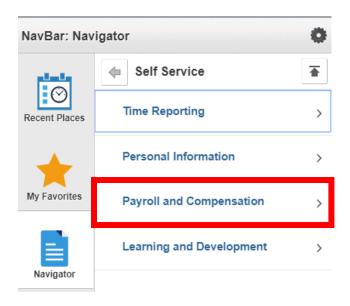

| Step | Action                                       |
|------|----------------------------------------------|
| 5.   | Then, click the <b>W2/W-2c Consent</b> link. |
|      |                                              |

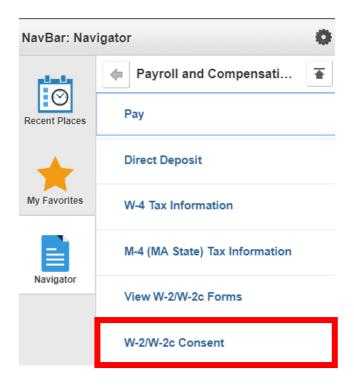

| Step | Action                                                                                                    |
|------|----------------------------------------------------------------------------------------------------|
| 6.   | Read the disclosure information on the Form and if you want to receive your W-2/W-2c electronically, check the <b>Consent</b> box and hit <b>Submit</b> . |

## **Reviewing and Updating Personal Information in HR Direct**

It is important to review your current address on record in the HR Direct System to confirm your mailing address is updated and accurate.

| Step | Action                                                              |
|------|---------------------------------------------------------------------|
| 1.   | To review your mailing address, log on to HR Direct.                |
| 2.   | Click on the <b>NavBar</b> located on the top right of the page.    |
| 3.   | From the NavBar menu, click on <b>Navigator</b> .                   |
| 4.   | Click on <b>Self-Service</b> and then <b>Personal Information</b> . |

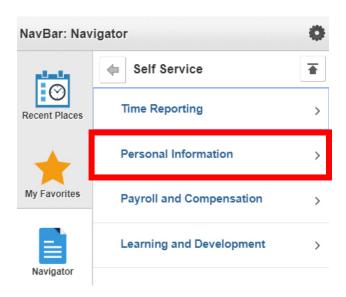

| Step | Action                                                                                     |
|------|--------------------------------------------------------------------------------------------|
| 5.   | Then, click the <b>Personal Details</b> to validate that your mailing address is accurate. |
|      |                                                                                            |

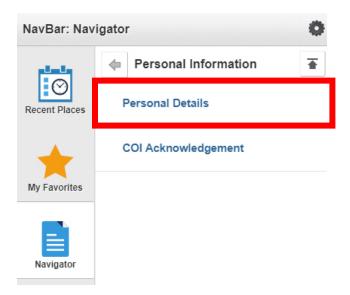

| Step | Action                                                                               |
|------|--------------------------------------------------------------------------------------|
| 6.   | If corrections are needed, please make the edits and save the corrected information. |
|      | End of Procedure.                                                                    |